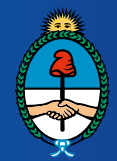

Ministerio de Justicia y Derechos Humanos Presidencia de la Nación

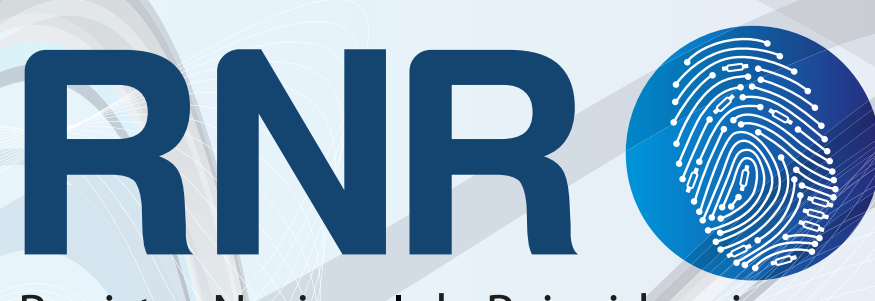

Registro Nacional de Reincidencia

## Manual de Regional UER

Para Capacitadores y Soportes Técnicos Instructivo Correo Electrónico UER V.2.13 ANEXO

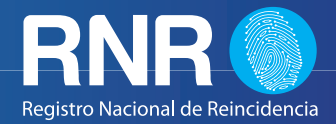

 Esta versión a diferencia de las anteriores nos permite trabajar sin necesidad de tener el Outlook abierto. Con la UER 2.13 ya instalada paso a explicar la configuración del correo en la misma:

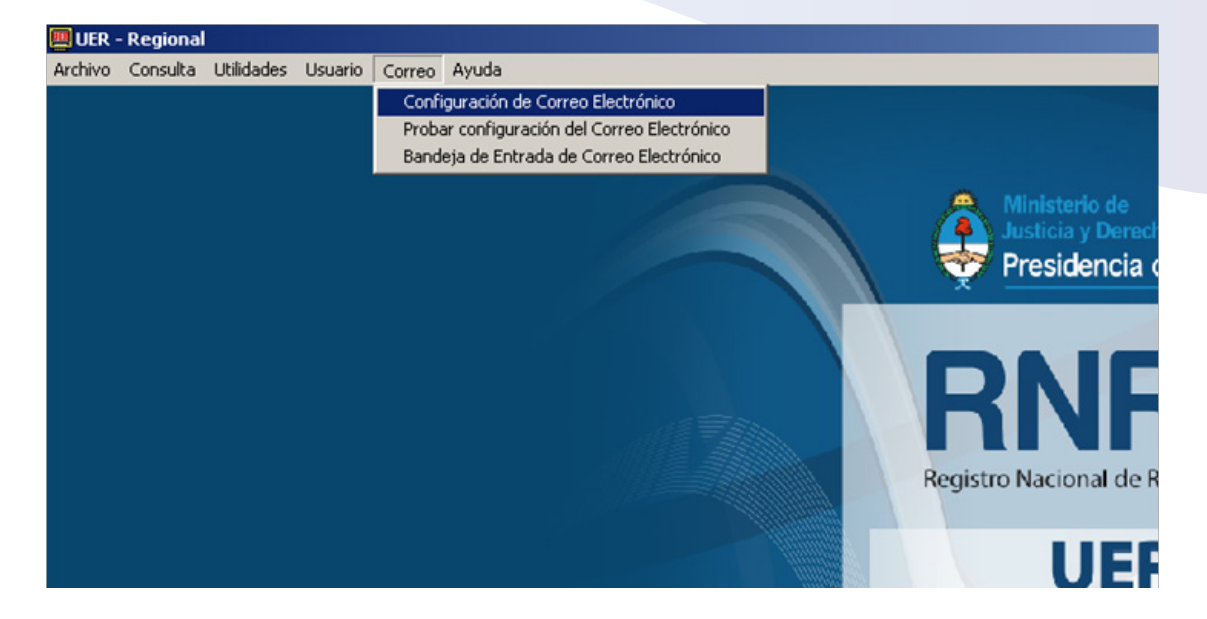

En configuración de correo electrónico configurar los siguientes campos:

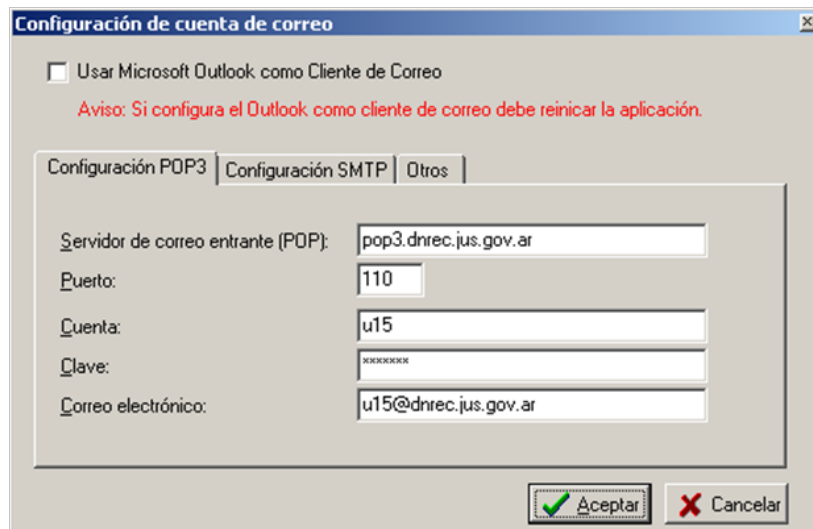

Con la primera opción podemos decidir si queremos usar o no el Outlook como cliente de correo, en caso de no haberlo tildado procederemos a configurarlo en las siguientes pestañas.

Configuración POP3: Los campos importantes que se deben configurar de acuerdo nuestra UER son "CUENTA, CLAVE, CORREO ELECTRÓNICO" los otros campos deben quedar igual que muestra el ejemplo.

## **Recordar que la contraseña suele ser la misma utilizada en la VPN**

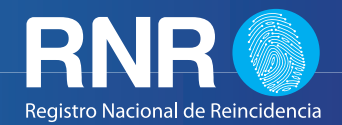

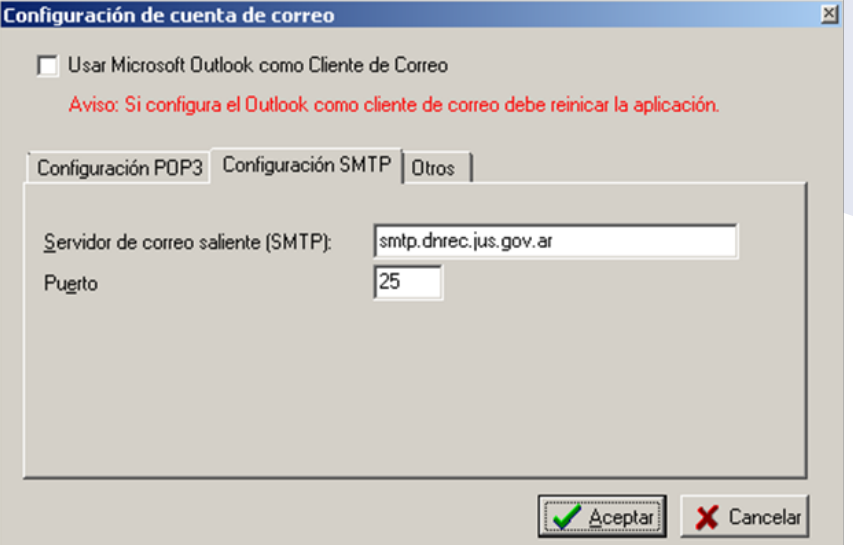

En la solapa "Configuración SMTP" dejar tal cual lo muestra el ejemplo.

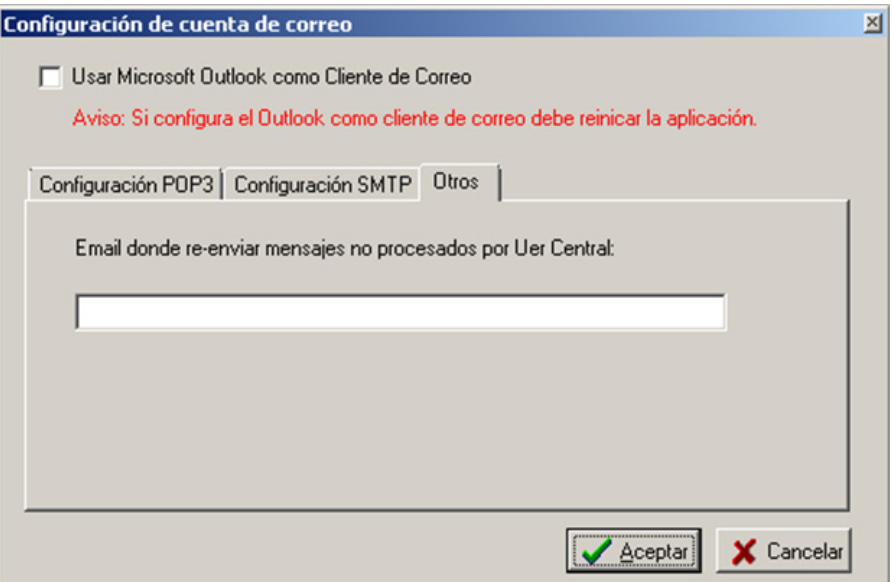

Es importante que en ésta parte agreguemos una dirección de correo electrónico ya que es la que va a recibir las contestaciones y/o mensajes de la UERcentral.

Es aconsejable abrir una cuenta con el nombre de regional Ej: uerregional1@\*\*\*\*\* para así poder diferenciar ordenadamente las regionales.

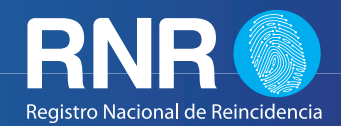

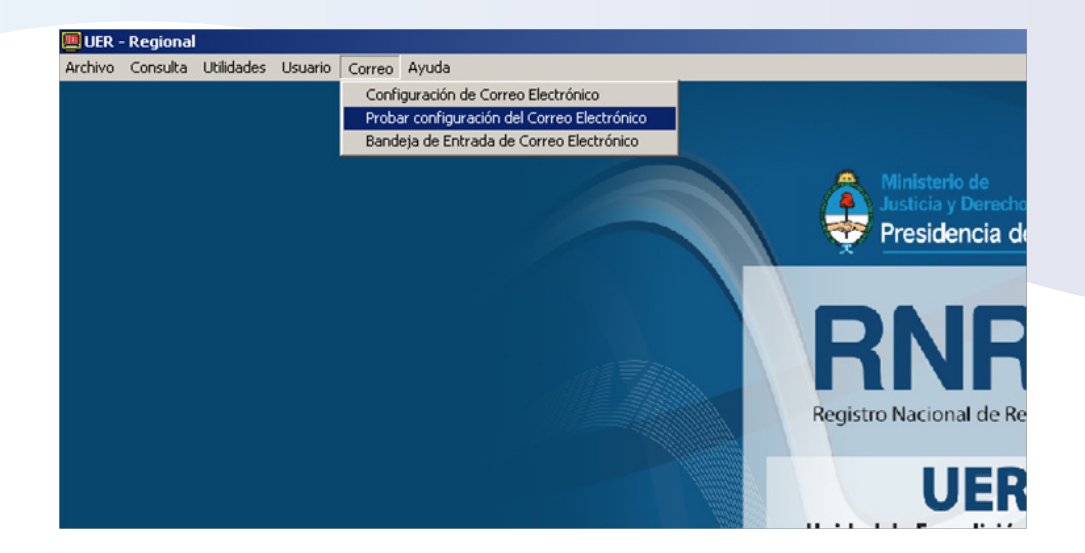

Ésta opción nos permite probar si nuestra configuración fue exitosa.

**Comprobar de tener la conexión VPN habilitada antes de "Probar la configuración del Correo Electrónico".**

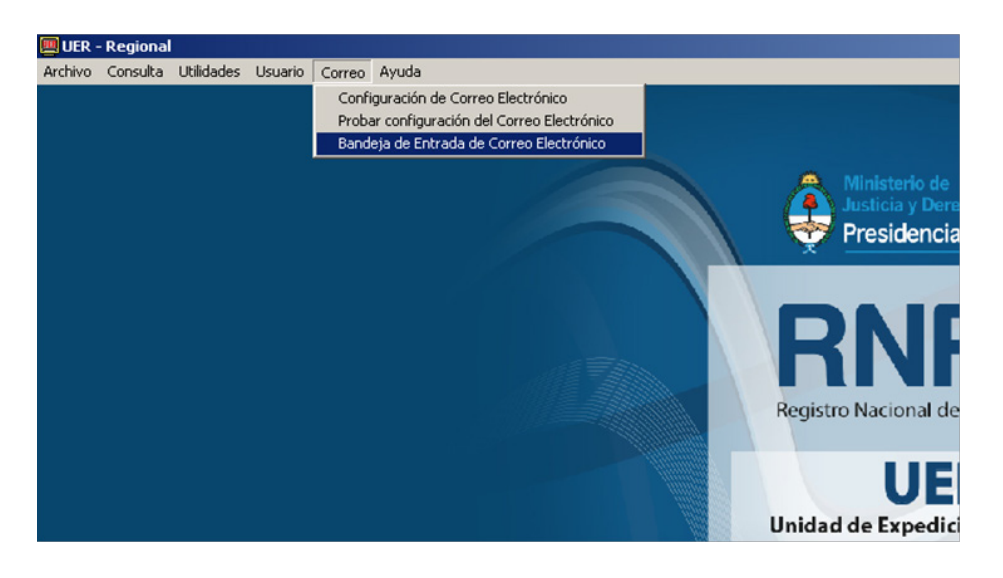

En ésta última opción podemos ver el movimiento de los últimos pedidos que fueron enviados desde que abrimos la UER, en caso de cerrarla y abrirla ya no nos mostrará lo mismo.